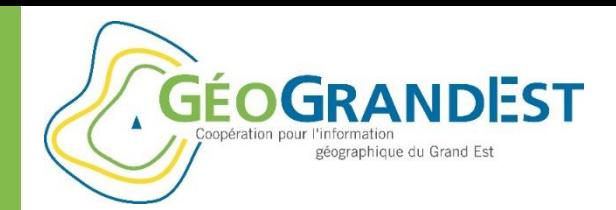

# Formation

# **« Décrire et publier ses données sur la plateforme GéoGrandEst »**

14 mars 2019 – Siège de la Région à Strasbourg

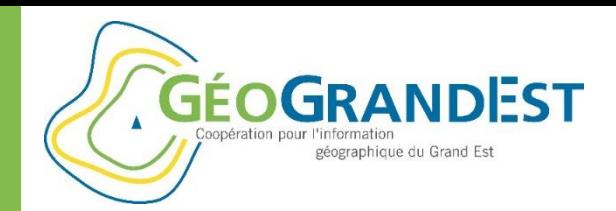

## Horaires et objectifs

#### **Horaires:** 9h30 / 12h30

**Objectifs:** partager, valoriser et réutiliser les données en apprenant à

- Décrire ses données géographiques => Produire une fiche de métadonnées
- Publier une fiche de métadonnées => L'intégrer au catalogue GéoGrandEst => La rendre moissonnable par le Géocatalogue national (*Inspire*) et data.gouv.fr (*Open data*) via des flux CSW
- Publier une donnée géographique et la rendre accessible => La « pousser » sur la plateforme => Générer des flux de consultation (WMS) et de téléchargement (WFS)

*+ Répondre aux obligations de la règlementation (Inspire / open data) Cf. le rapportage annuel Inspire*

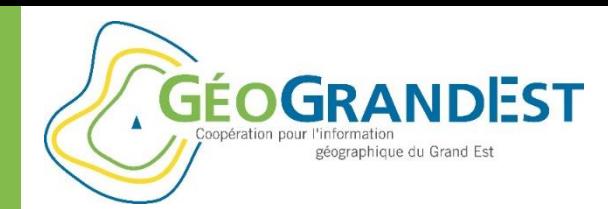

# Publier mes métadonnées et données sur GéoGrandEst

### **3 scénarios:**

- 1. J'ai déjà un catalogue de métadonnées (flux CSW ou fiches XML), mais pas de serveur de données (flux WMS / WFS) => Faire moissonner mon catalogue **=> Publier mes données**
- 2. J'ai déjà un serveur de données (flux WMS / WFS), mais pas de catalogue de métadonnées (flux CSW ou fiches XML) **=> Publier mes métadonnées**
- 3. J'ai déjà tout ce qui est nécessaire: un catalogue de métadonnées (flux CSW ou fiches XML) et un serveur de données (flux WMS / WFS) => Faire moissonner mon catalogue
- 4. Je n'ai aucun outil **=> Publier mes métadonnées => Publier mes données**

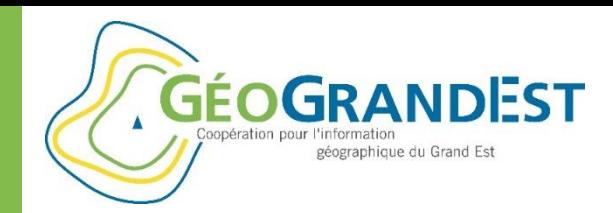

## Les étapes à suivre

#### **Etape 1: Décrire une donnée géographique**

- **Etape 2: Publier une donnée**
- **Etape 3: Mettre à jour la fiche de métadonnées**
- **Etape 4: Vérifier que tout fonctionne**

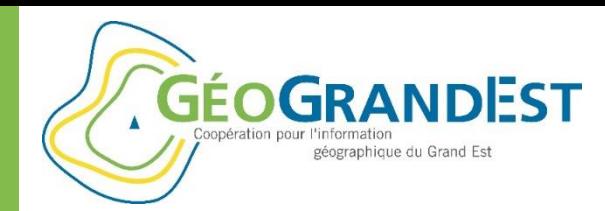

# Aperçu du fonctionnement de la plateforme GéoGrandEst

#### **Les principaux composants**

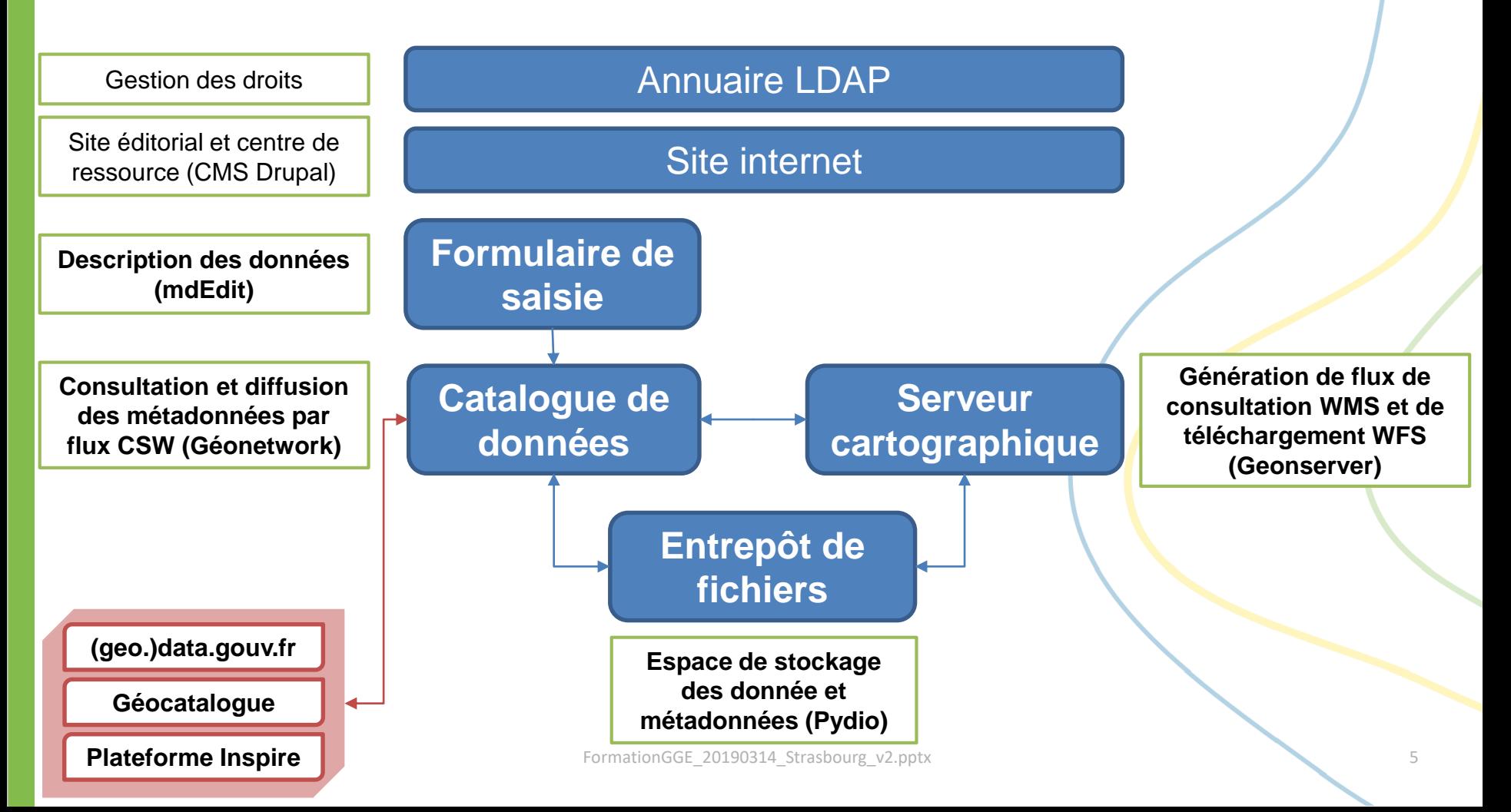

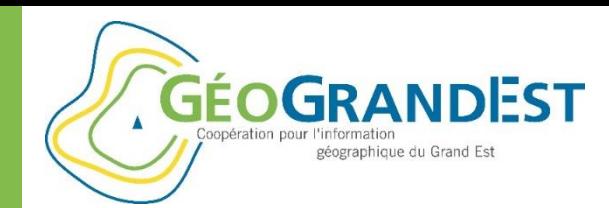

# Etape 1: décrire une donnée géographique

#### **Principe:**

 $\Rightarrow$  Produire un fichier XML + ressources associées

#### **Modules utilisés:**

- $\Rightarrow$  mdEdit (saisie)
- $\Rightarrow$  Pydio (stockage)
- $\Rightarrow$  Géonetwork (consultation et flux CSW)

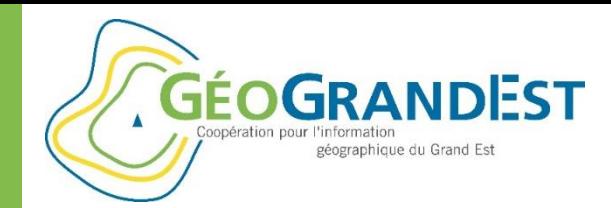

# Etape 1: décrire une donnée géographique

#### **Les principaux composants**

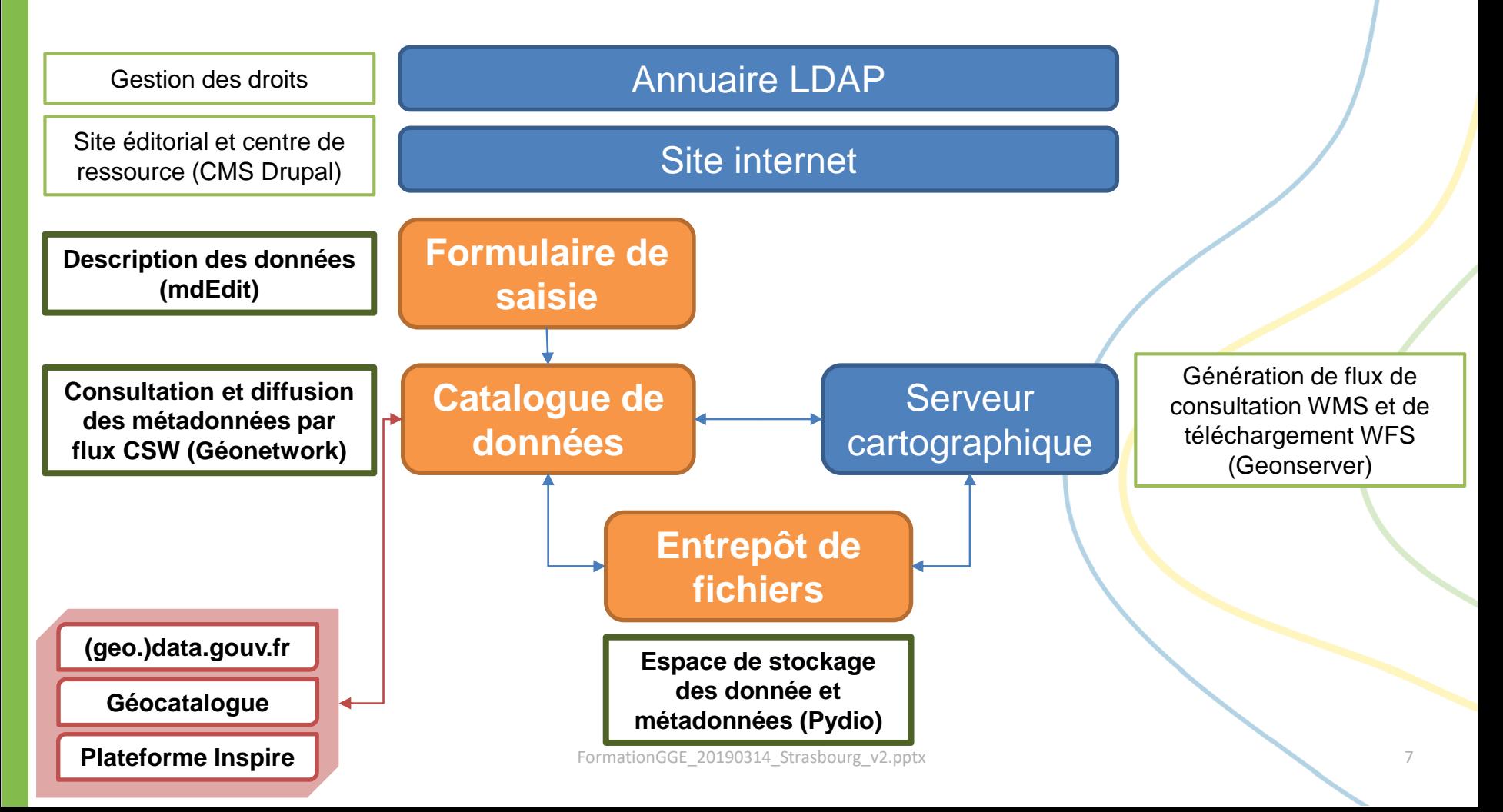

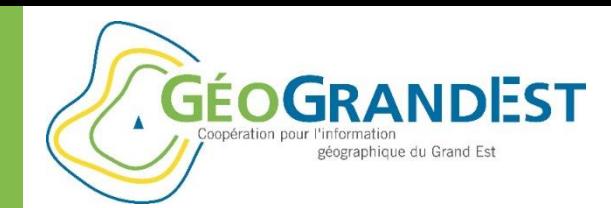

# Etape 1: décrire une donnée géographique

#### **Principe:**

 $\Rightarrow$  Produire un fichier XML + ressources associées

#### **Modules utilisés:**

- $\Rightarrow$  mdEdit (saisie)
- $\Rightarrow$  Pydio (stockage)
- *(Géonetwork (consultation et flux CSW))*

#### **Mise en œuvre:**

- A. Organiser la saisie dans Pydio
- B. Saisir la fiche dans mdEdit
- C. Déposer la fiche dans Pydio

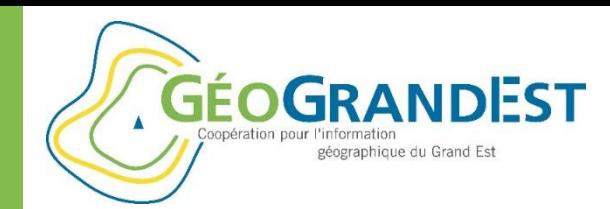

# Etape 1: décrire une donnée géographique

### **A. Organiser la saisie dans Pydio**

- $\Rightarrow$  S'authentifier sur la plateforme
- $\Rightarrow$  Aller dans Pydio: <https://www.geograndest.fr/files>
- $\Rightarrow$  Aller dans l'entrepôt des métadonnées de son organisme (ex.: « metadata\_org »)
- $\Rightarrow$  Créer un dossier pour la fiche de métadonnées et ressources associées
- Déposer les fichiers ressources associer par glisser/déposer

*Les ressources sont ensuite accessibles via le lien:* 

*[https://www.geograndest.fr/metadata/org/mon\\_dossier/ma\\_ressource.jpg](https://www.geograndest.fr/metadata/org/mon_dossier/ma_ressource.jpg)*

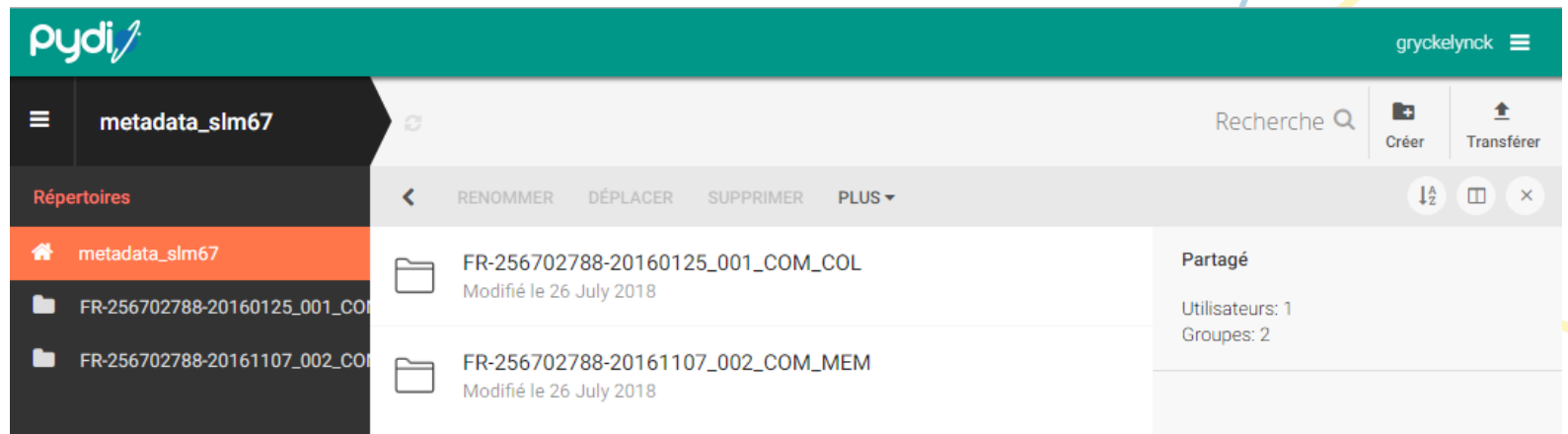

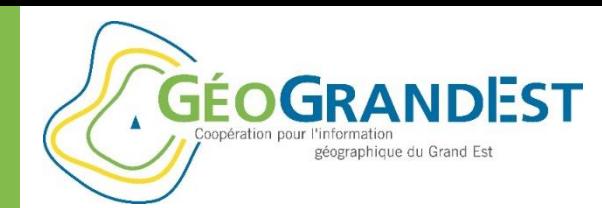

# Etape 1: décrire une donnée géographique

### **B. Saisir la fiche de métadonnées**

Aller sur l'application mdEdit: <https://www.geograndest.fr/tools/mdedit2>

**O** Aide

métao Conta

**Desc** 

Conta

Référe

*<u>aualit</u>* 

Condi

d'usa

Resso

Confo

- $\Rightarrow$  Sélectionner un formulaire de saisie
- Saisir la fiche de métadonnées
- $\Rightarrow$  Enregistrer la fiche au format XML

MmdEdit2 [béta]

#### Bienvenue sur mdEdit 2!

mdEdit permet de décrire simplement vos données géographiques conformément à la règlementation en vigueur (directive européenne Inspire et open data).

C'est une application conviviale et facile d'utilisation Elle nécessite cependant quelques connaissances en matière de géomatique pour remplir les fiches de façon optimale (système de projection, emprise géographique, etc.).

✔ Choisissez un modèle de formulaire dans la liste de droite et c'est partie! Il ne vous reste plus qu'à saisir les information demandées.

C mdEdit 2 yous permet à tout moment de sauvegarder votre travail au format XML (ISO 19139) et de recharger une fiche pour la modifier ou la compléter

Vous pouvez sauver une fiche partiellement remplie pour la recharger ultérieurement comme base de travail.

C Vous pouvez également changer de vue à tout moment via la liste de sélection en haut à droite du formulaire. Attention cependant, si vous revenez sur I page d'accueil, l'ensemble des informations saisies sont nermdues

Pour plus d'information sur son utilisation, n'hésitez pas à consulter l'aide en ligne (bouton @ en haut à droite).

(c) CIGAL / GéoGrandEst 2019 ww.geograndest.fr/tools/r **DO 60 Land food additional** 

#### Modèles de formulaires disponibles

E Formulaire mdEdit Formulaire de saisie des métadonnées issu de mdEdit. Il est basé sur un système "d'accordéons" permettant de masquer et d'afficher des groupes de champs. Modèle par défaut: vide

#### **E** Formulaire mdEdit 2 Formulaire de saisie des métadonnées de mdEdit 2. Il est basé sur un système d'onalets verticaux servan sommaire dans l'affichage des différents gro champs.

**1** Modèle par défaut: données ouvertes **B** Formulaire LIVE Formulaire de saisie des fiches de métadonnées du Laboratoire Image Ville Environnement - UMR 7362 CNRS-**UNISTRA** Modèle par défaut: vide

**All** Formulaire pour les cartes Formulaire de saisie des fiches de métadonnées de cartes. Modèle par défaut: carte

**@** Consultation Vue permettant une consultation et lecture facilitée des fiches de métadonnées (pas d'édition possible) Aucun modèle par défaut défin

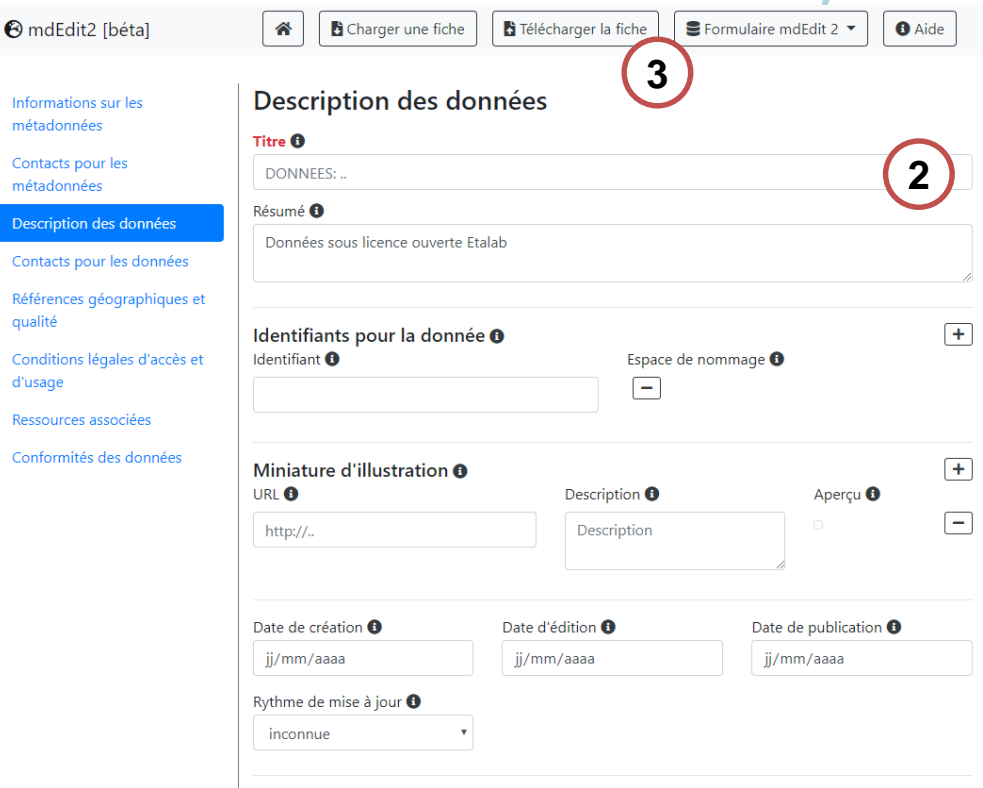

Mentions légales - FR ▲

(c) CIGAL / GéoGrandEst 2019

Mentions légales - FR ▲

14/03/2019 FormationGGE\_20190314\_Strasbourg\_v2.pptx

**GÉOGRANDEST** peraphique du Grand Es

Formation: décrire et publier ses données sur GéoGrandEst

# Etape 1: décrire une donnée géographique

### **B. Saisir la fiche de métadonnées**

Quelques recommandations de saisie:

- Identifiant de la fiche de métadonnées de la forme « SIREN-IDENTIFIANT »
- Contact: essayer d'être précis et générique… (organisme + email à minima)
- Un titre explicite et unique précisant notamment le thème/objet des données, la version ou millésime, l'échelle et le périmètre concerné
- Identifiant des données sous forme d'URI de la forme « https://organisme.dom/identifiant-des-données »
- Un seul thème Inspire (sauf exception)
- Thème international (ISO) en adéquation avec le thème Inspire
- Mots-clés spécifiques: « données ouvertes », « Géoportail », « carte »
- Distinguer au niveau des droits sur les données l'accès et l'usage (ex.: open data)
- Ne pas hésiter à donner plus d'informations grâce aux liens vers les ressources associées (documents, flux WMS, flux WFS, etc.)

#### **Sauvegarder la fiche au format XML**

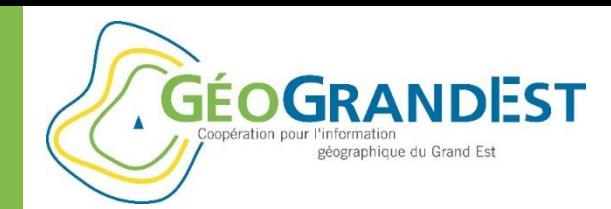

# Etape 1: décrire une donnée géographique

### **C. Déposer la fiche au format XML dans Pydio**

- $\Rightarrow$  S'authentifier sur la plateforme
- $\Rightarrow$  Aller dans Pydio: <https://www.geograndest.fr/files>
- $\Rightarrow$  Aller dans l'entrepôt des métadonnées de son organisme (ex.: « metadata org »)
- $\Rightarrow$  Ouvrir le dossier le dossier de la fiche
- $\Rightarrow$  Déposer le fichier XML par glisser/déposer

*Les fiches XML sont moissonnées de façon automatiques toutes les nuits pour être intégrées au catalogue GéoGrandEst.*

*Les URL d'accès aux fiches sont de la forme:* 

*[https://www.geograndest.fr/geonetwork/srv/fre/catalog.search#/metadata/\[fileIdentifi](https://www.geograndest.fr/geonetwork/srv/fre/catalog.search#/metadata/[fileIdentifier) er]*

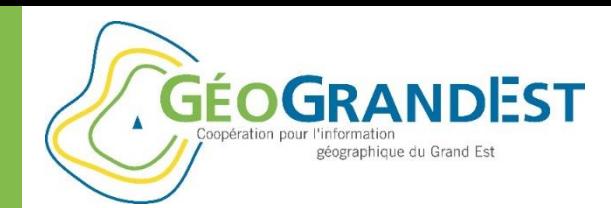

## Etape 2: publier une donnée

#### **Principe:**

 $\Rightarrow$  Publier un fichier SHP et disposer de flux WMS/WFS

#### **Modules utilisés:**

- $\Rightarrow$  Pydio (stockage)
- $\Rightarrow$  Géoserver (paramétrage et publication sous forme de flux)

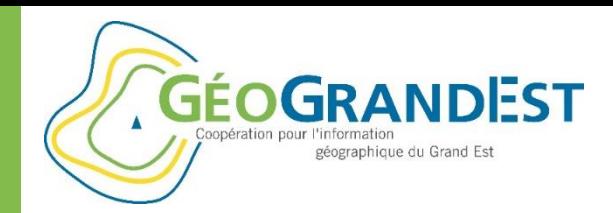

## Etape 2: publier une donnée

#### **Les principaux composants**

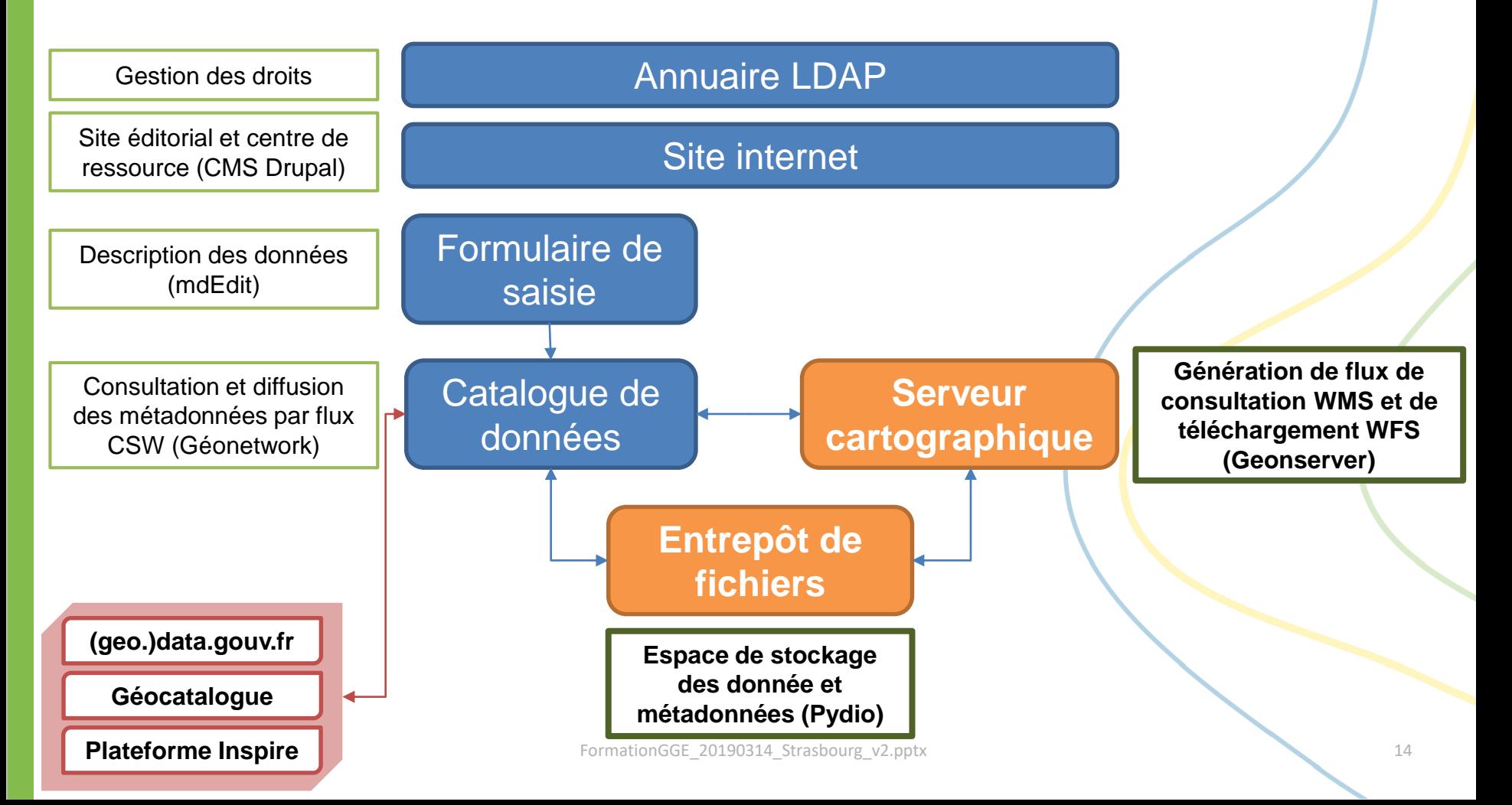

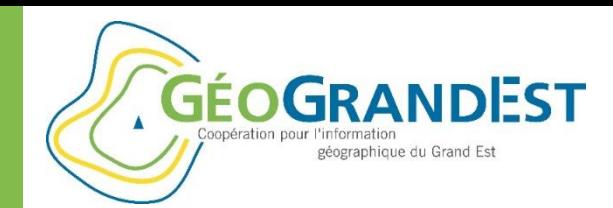

## Etape 2: publier une donnée

#### **Principe:**

 $\Rightarrow$  Publier un fichier SHP et disposer de flux WMS/WFS

### **Modules utilisés:**

- $\Rightarrow$  Pydio (stockage)
- $\Rightarrow$  Géoserver (paramétrage et publication sous forme de flux)

**Notions:** espaces de travail <sup> $\Leftrightarrow$ </sup> entrepôts  $\Leftrightarrow$  layers  $\Leftrightarrow$  SLD

**Bonne pratique:** préfixer les noms avec le sigle de l'organisme

#### **Mise en œuvre:**

- A. Déposer le SHP dans Pydio
- B. Publier une couche de données dans Geoserver
- C. Paramétrer la couche de données dans Geoserver
- *D. (Créer un SLD)*
- *E. (Publier le SLD et le lier à la couche)*

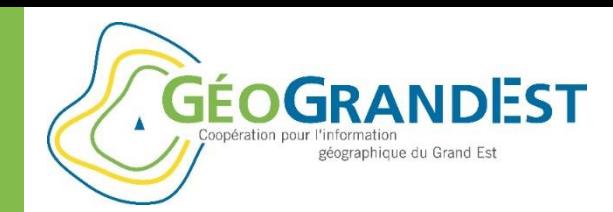

## Etape 2: publier une donnée

### **A. Déposer le SHP dans Pydio**

- $\Rightarrow$  S'authentifier sur la plateforme
- $\Rightarrow$  Aller dans Pydio: <https://www.geograndest.fr/files>
- $\Rightarrow$  Aller dans l'entrepôt des données de son organisme (ex.: « data\_org »)
- $\Rightarrow$  Aller dans le dossier de publication des données (ex.: « SHPAPE DIR »)
- Déposer les fichiers par glisser/déposer

*Les fichiers ne sont pas accessibles via un URL public*

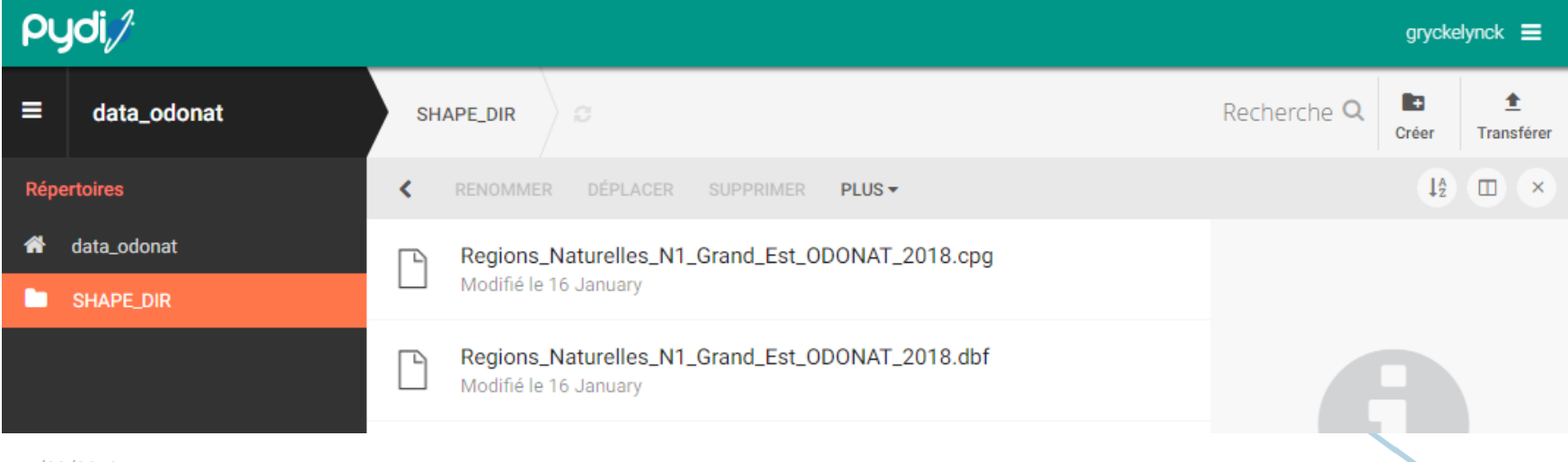

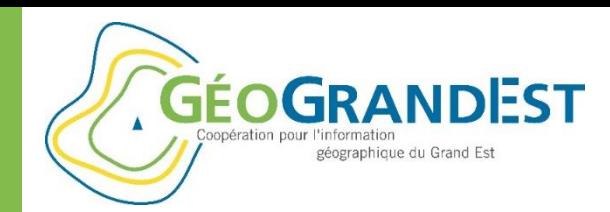

## Etape 2: publier une donnée

### **B. Publier une couche de données dans Geoserver**

- $\Rightarrow$  S'authentifier sur la plateforme
- $\Rightarrow$  Aller dans Geoserver:<https://www.geograndest.fr/geoserver>

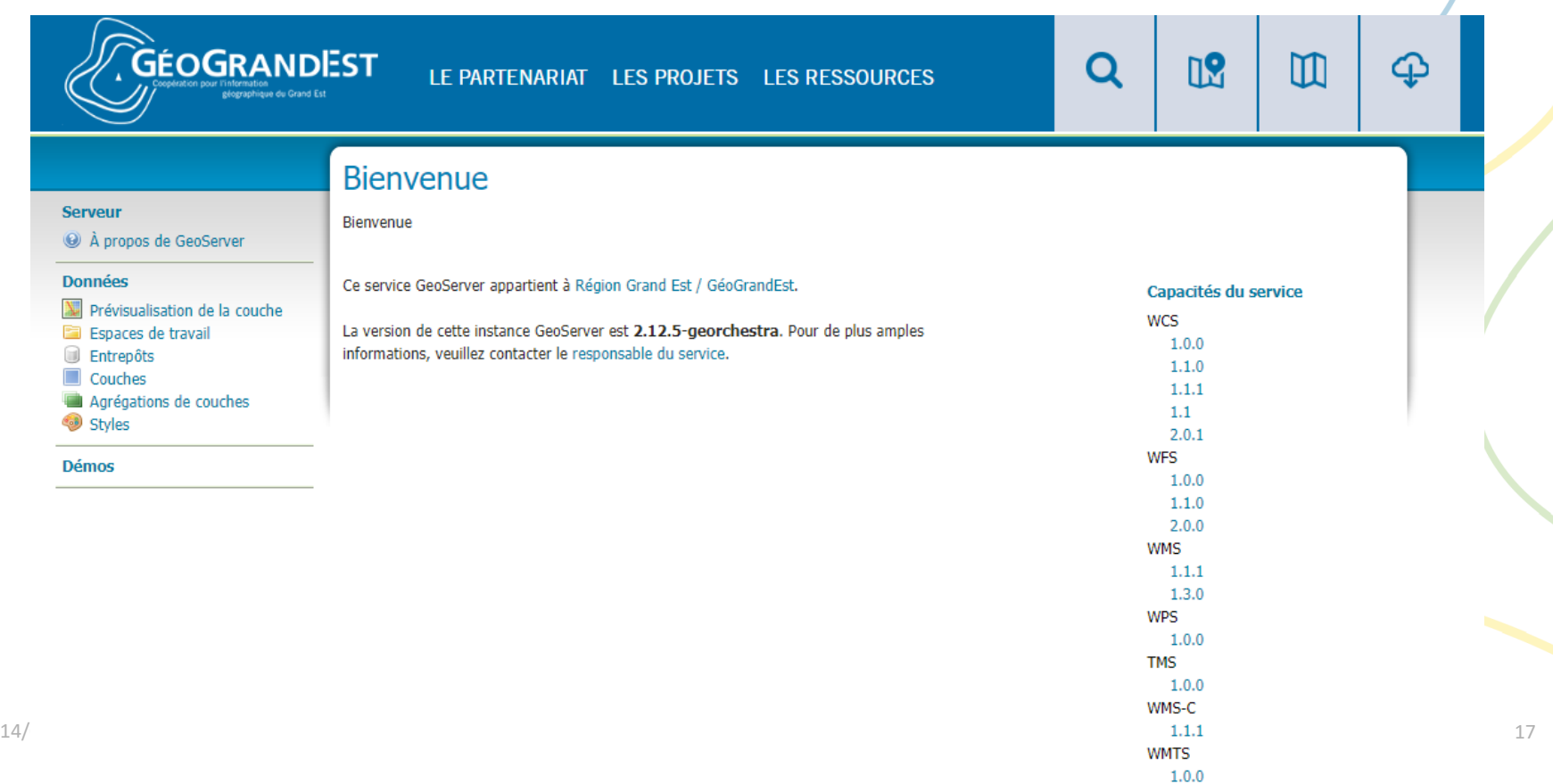

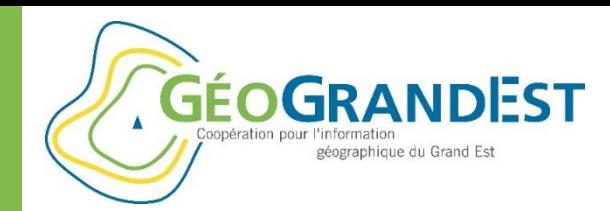

### Etape 2: publier une donnée

#### **B. Publier une couche de données dans Geoserver**

 $\Rightarrow$  Présentation de Géoserver: menu « Prévisualisation des couches »

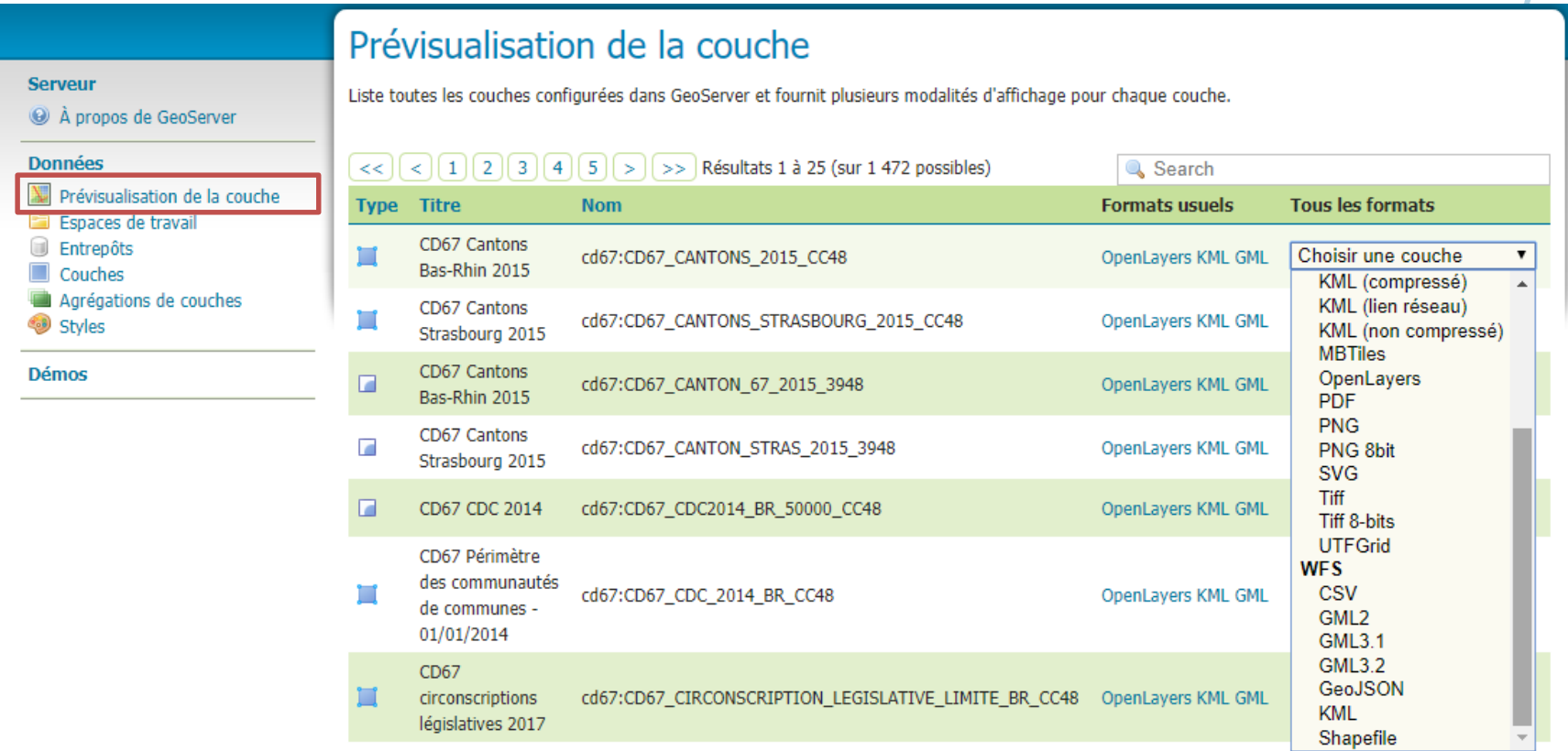

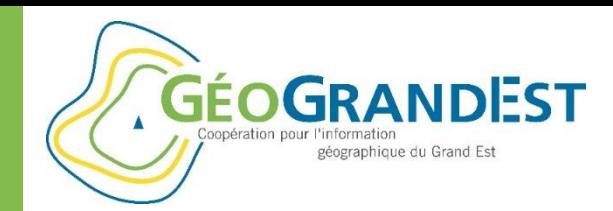

### Etape 2: publier une donnée

#### **B. Publier une couche de données dans Geoserver**

 $\Rightarrow$  Présentation de Géoserver: menu « Espaces de travail » (= workspaces)

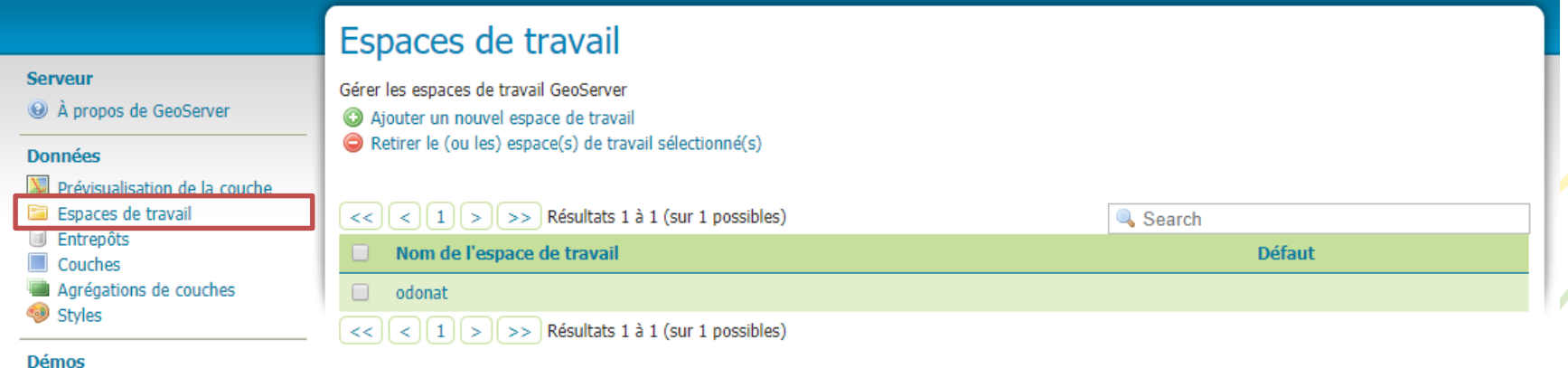

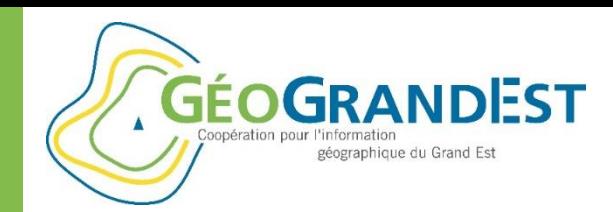

### Etape 2: publier une donnée

#### **B. Publier une couche de données dans Geoserver**

 $\Rightarrow$  Présentation de Géoserver: menu « Entrepôts »

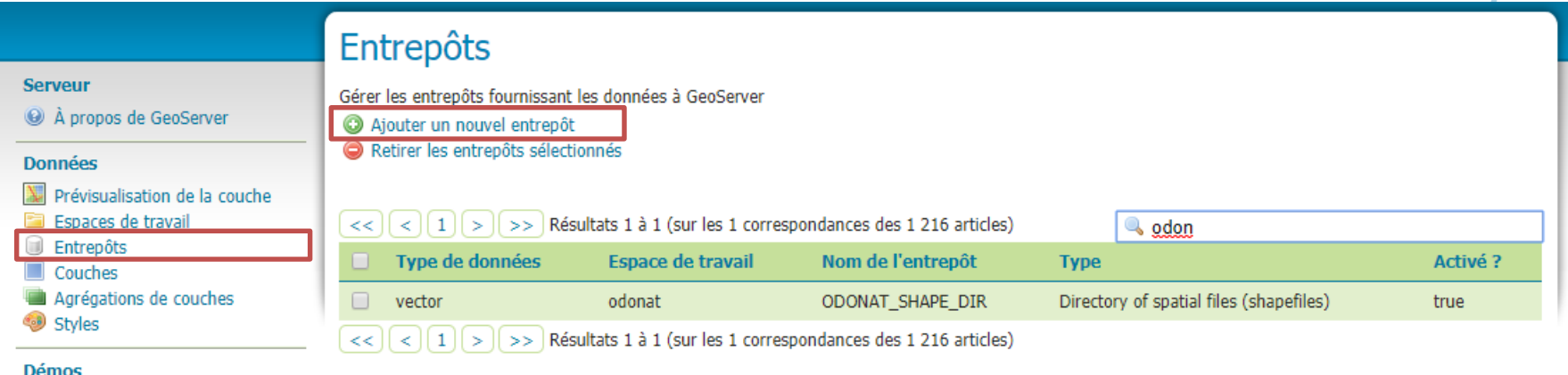

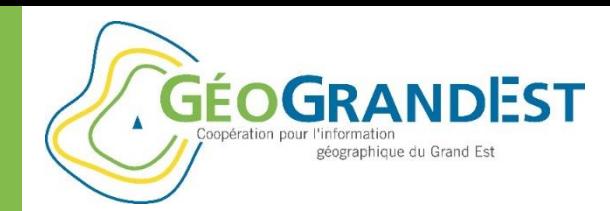

## Etape 2: publier une donnée

#### **B. Publier une couche de données dans Geoserver**

Présentation de Géoserver: ajouter un entrepôt *(non détaillé ici)*

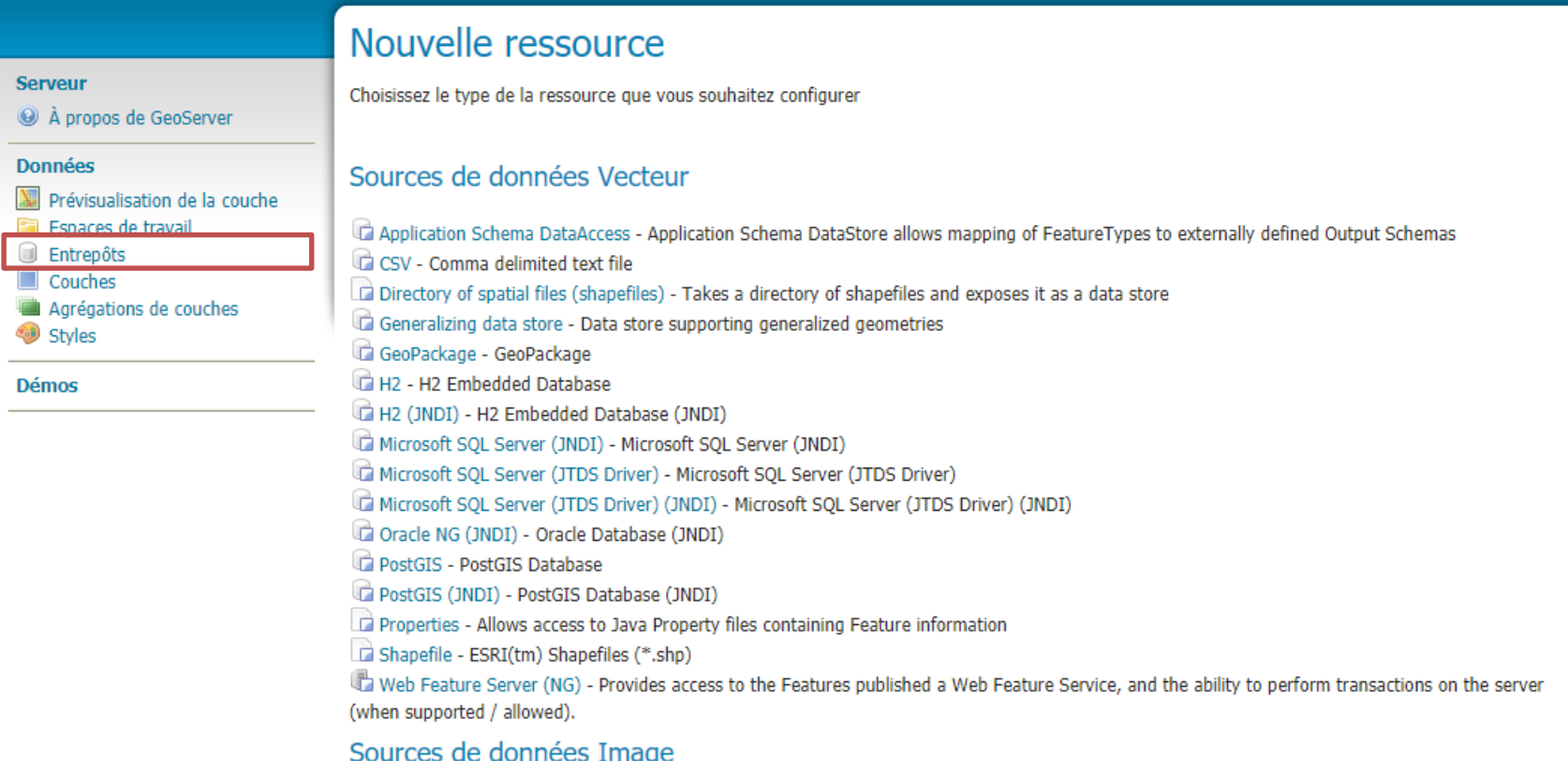

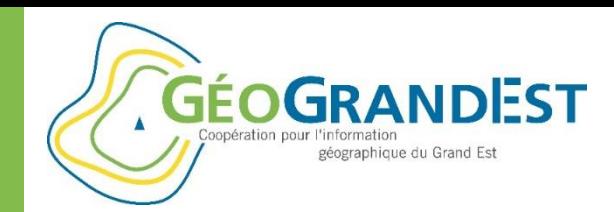

### Etape 2: publier une donnée

#### **B. Publier une couche de données dans Geoserver**

 $\Rightarrow$  Présentation de Géoserver: menu « Couches » (= layers)

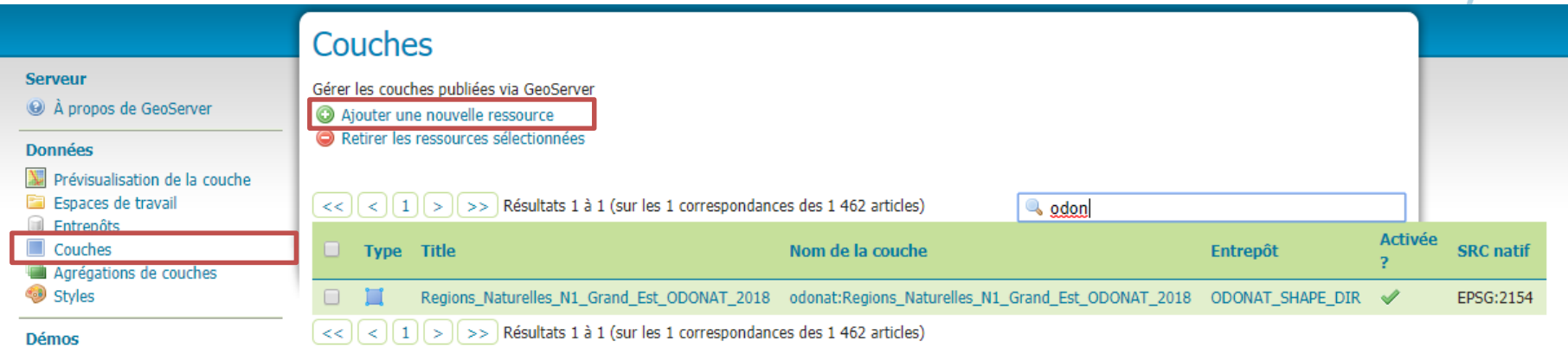

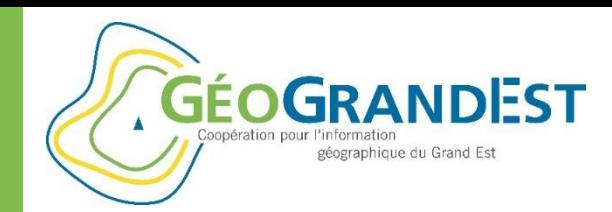

### Etape 2: publier une donnée

#### **B. Publier une couche de données dans Geoserver**

#### $\Rightarrow$  Ajouter une couche

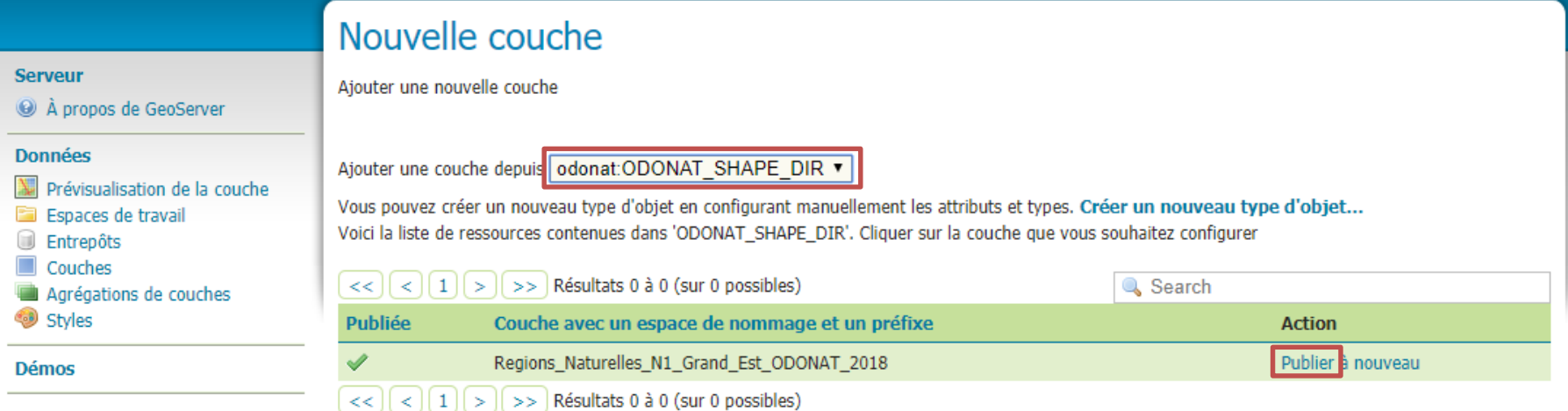

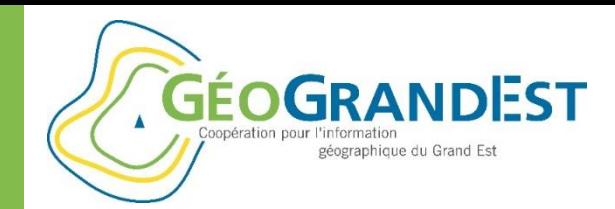

### Etape 2: publier une donnée

#### **C. Paramétrer la couche de données dans Geoserver**

 $\Rightarrow$  Description/paramétrage (1) : nom, titre et résumé

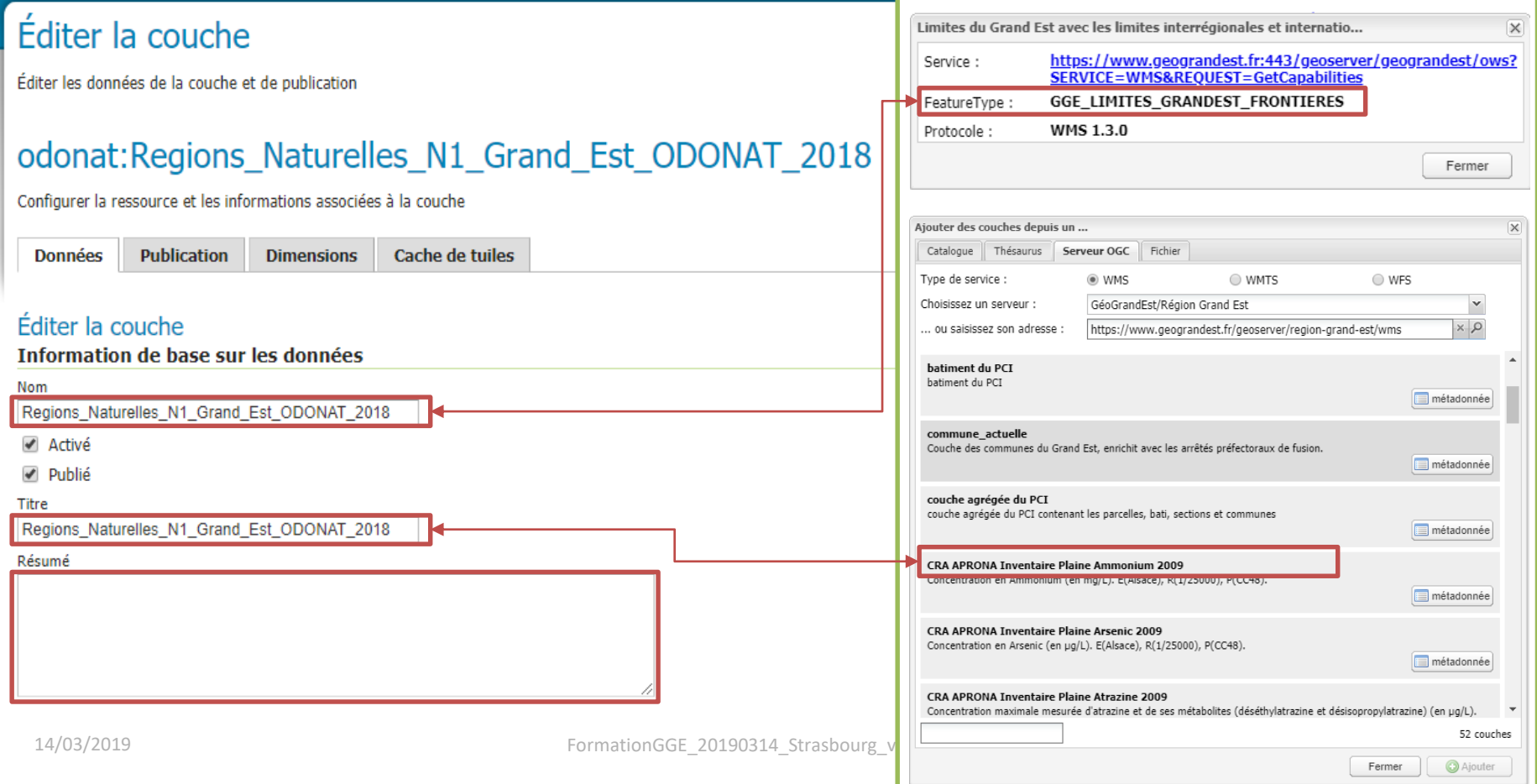

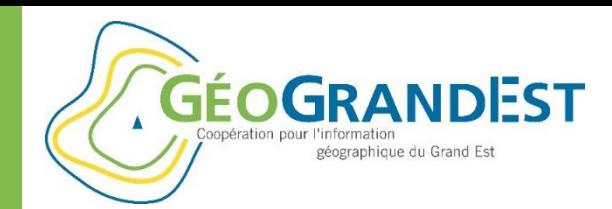

## Etape 2: publier une donnée

#### **C. Paramétrer la couche de données dans Geoserver**

Description/paramétrage (2): mots-clés, liens vers les métadonnées

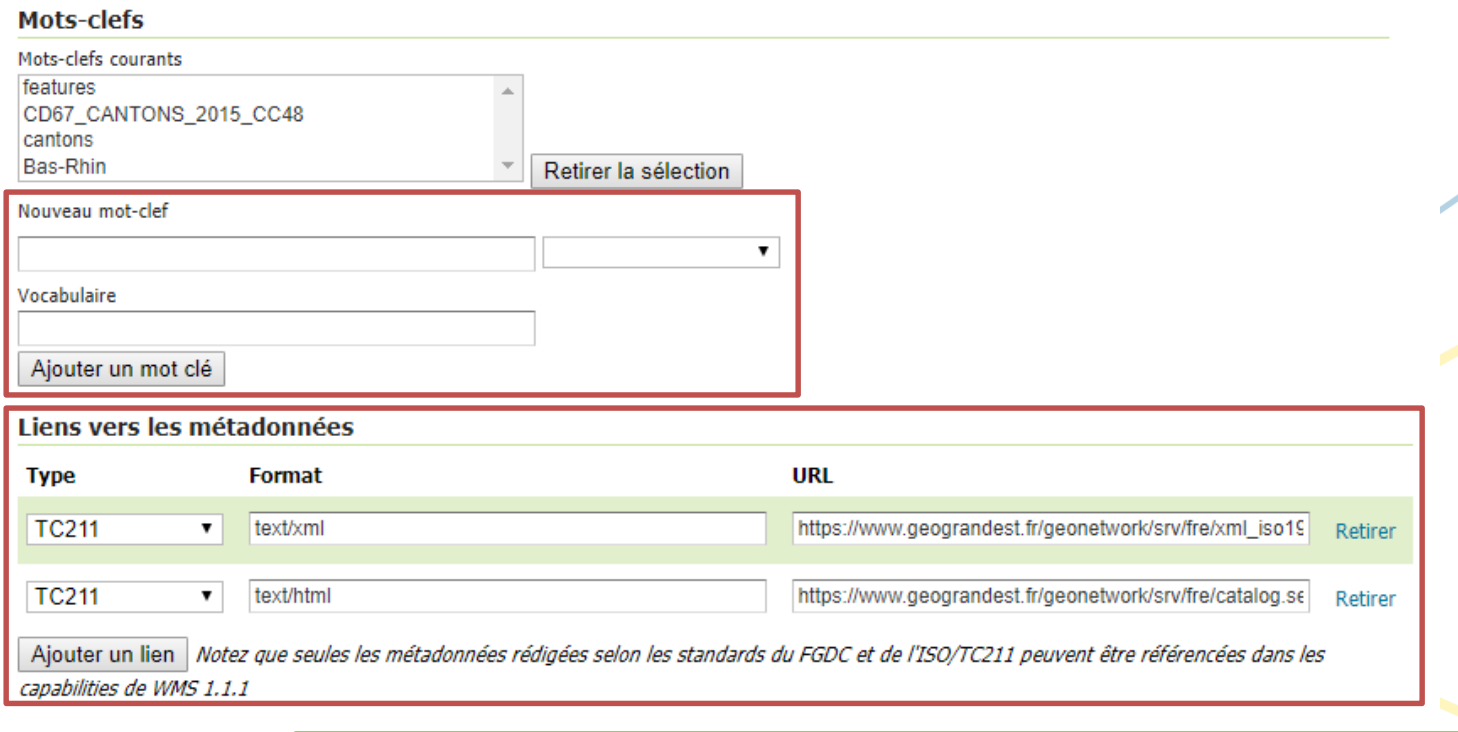

#### **Data links**

Ajouter un lien

*Liens de la forme:*

No data links so far

*TC211 – text/xml – https://www.geograndest.fr/geonetwork/srv/fre/xml\_iso19139?uuid=[fileIdentifier] TC211 – text/html – https://www.geograndest.fr/geonetwork/srv/fre/catalog.search#/metadata/[fileIdentifier]*

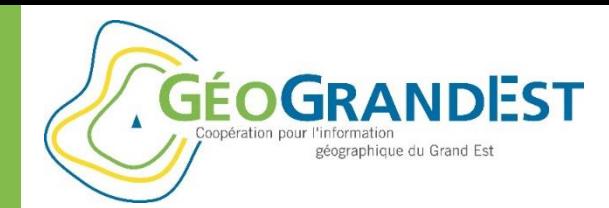

## Etape 2: publier une donnée

#### **C. Paramétrer la couche de données dans Geoserver**

 $\Rightarrow$  Description/paramétrage (3): systèmes de coordonnées et emprises

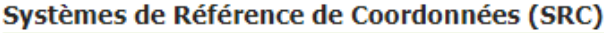

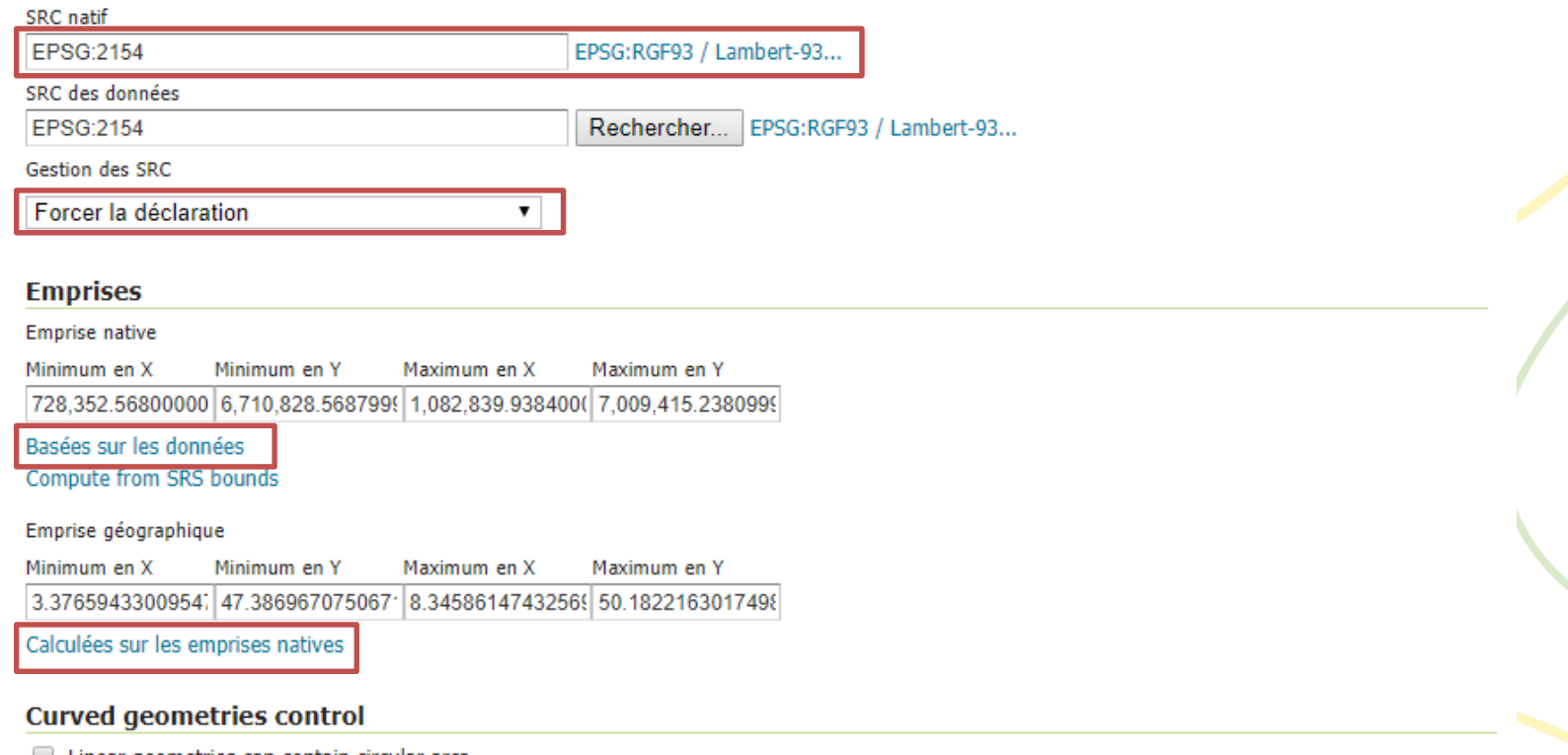

Linear geometries can contain circular arcs

Linearization tolerance (useful only if your data contains curved geometries)

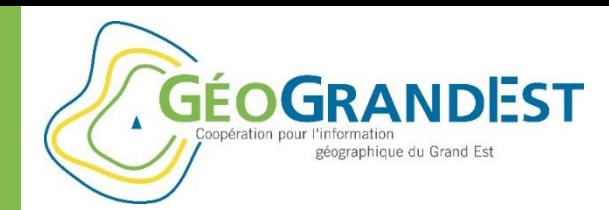

### Etape 2: publier une donnée

### **C. Paramétrer la couche de données dans Geoserver**

 $\Rightarrow$  Description/paramétrage (4): restriction par requête CQL

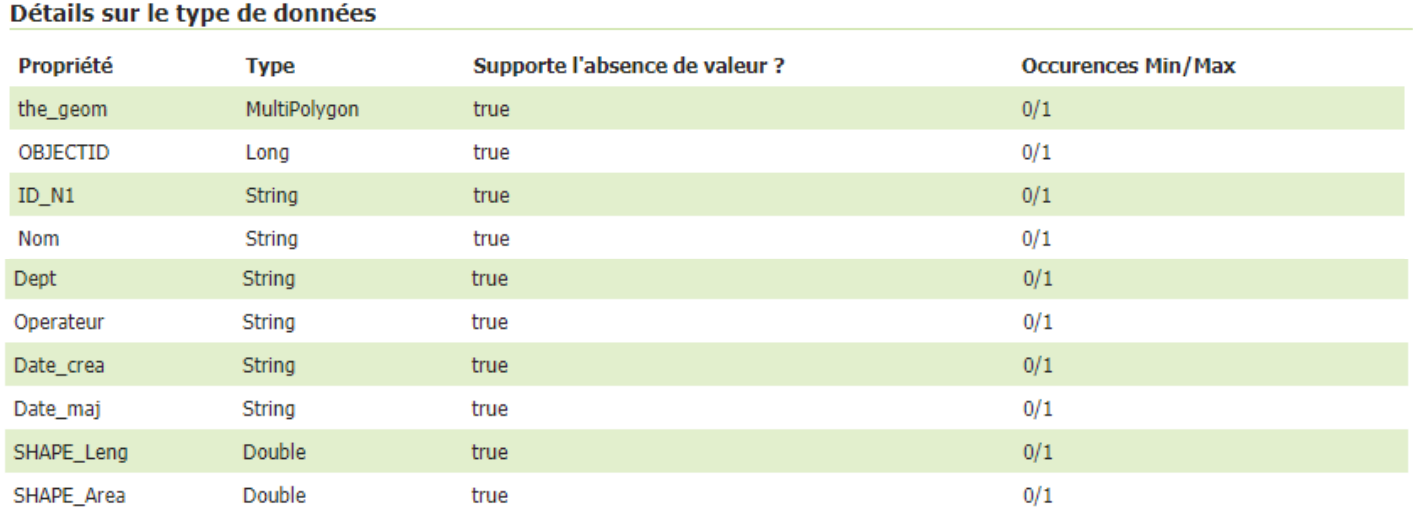

Recharger le type d'objet  $\triangle$ ...

Restrict the features on layer by CQL filter

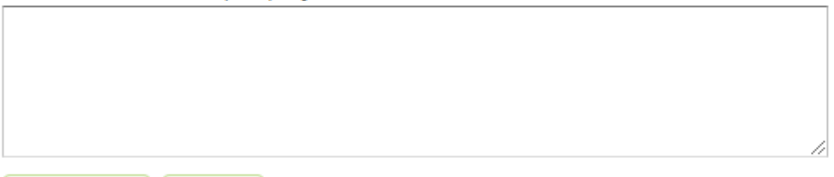

 $14/03/2019$ 

**Sauvegarder Annuler** 

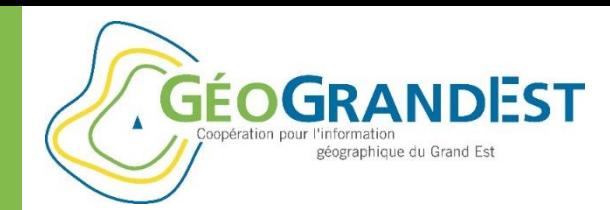

## Etape 2: publier une donnée

#### **C. Paramétrer la couche de données dans Geoserver**

 $\Rightarrow$  Description/paramétrage (5): configuration du WFS

#### odonat:Regions\_Naturelles\_N1\_Grand\_Est\_ODONAT\_2018

Configurer la ressource et les informations associées à la couche

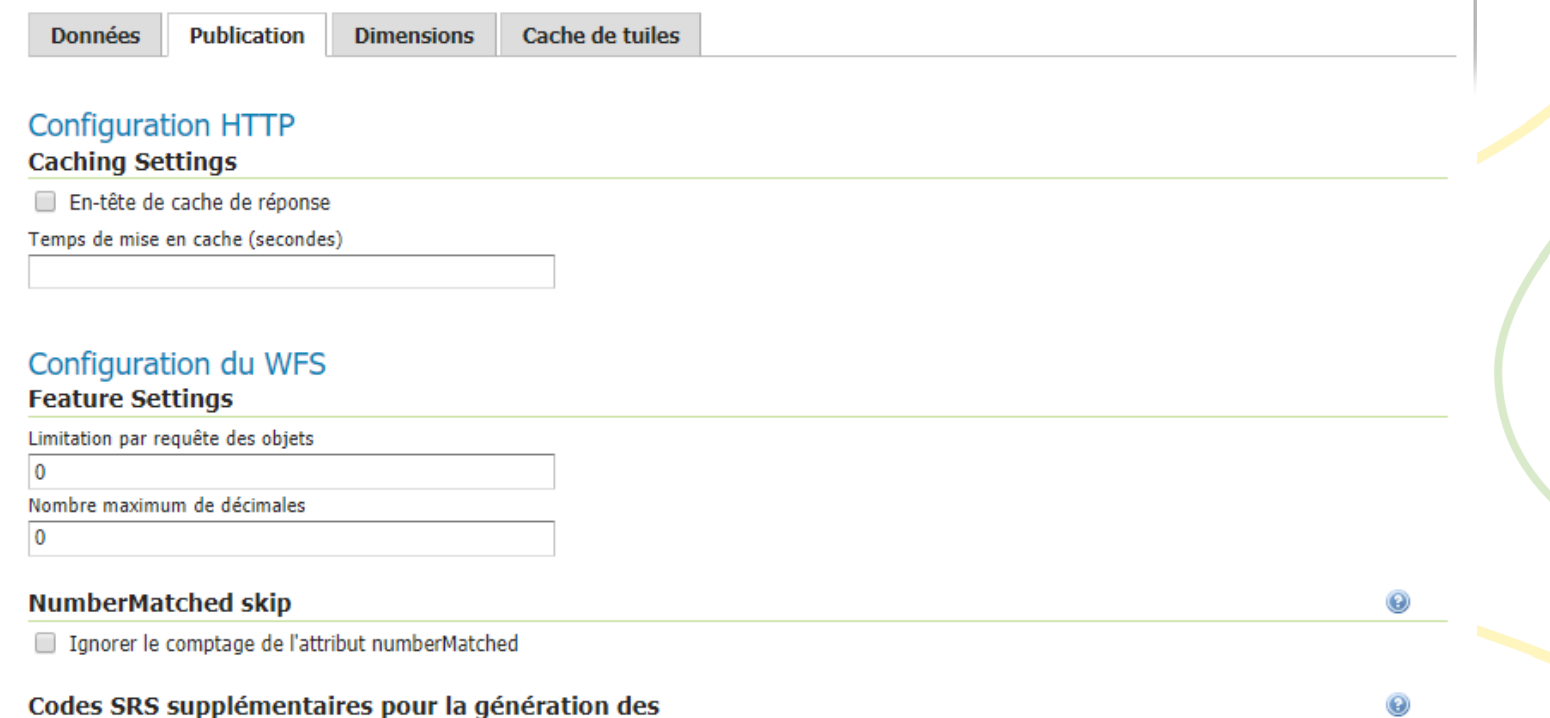

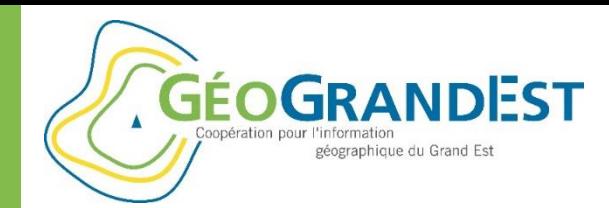

### Etape 2: publier une donnée

#### **C. Paramétrer la couche de données dans Geoserver**

 $\Rightarrow$  Description/paramétrage (6): configuration du WMS (SLD, etc.)

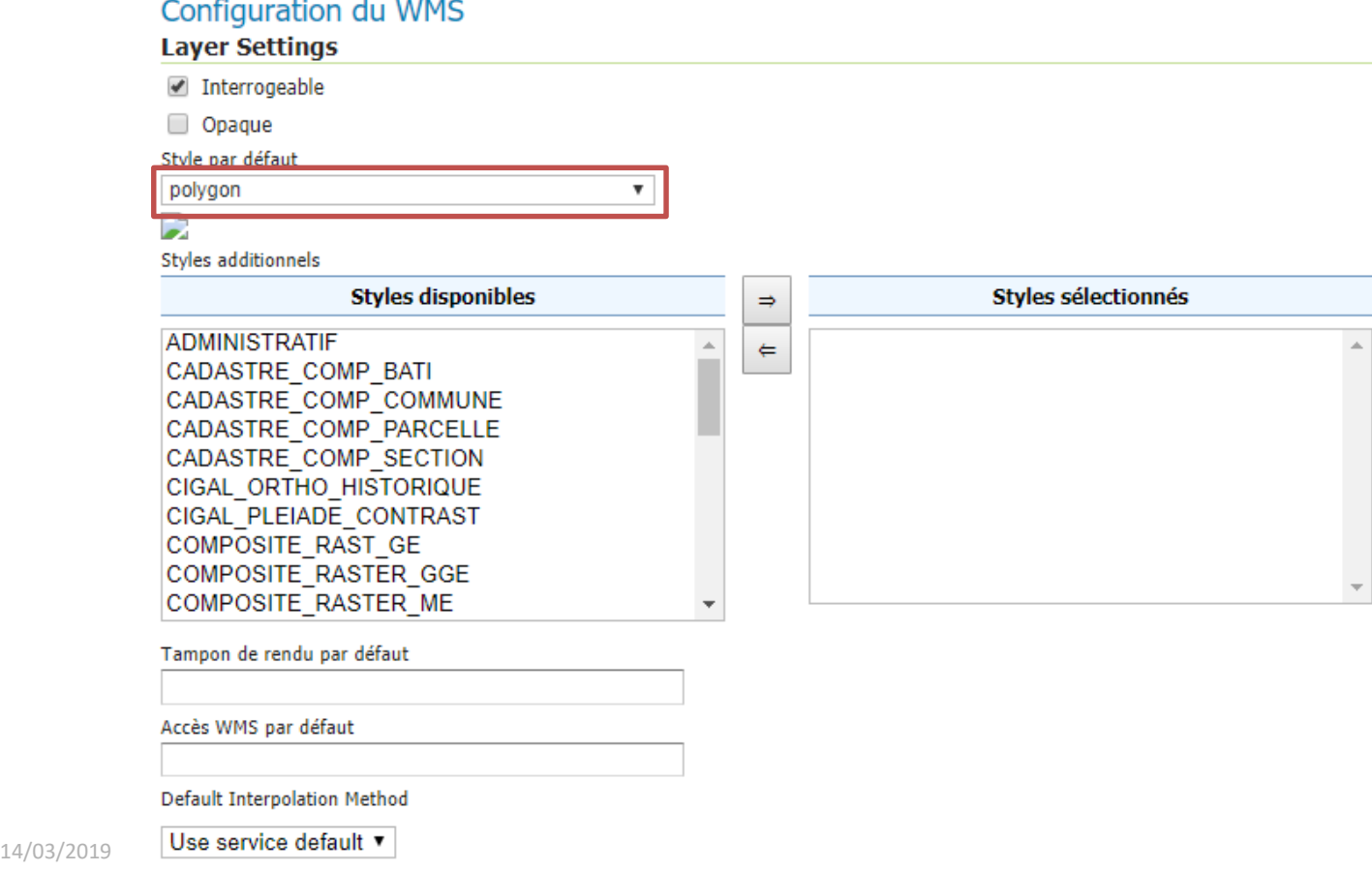

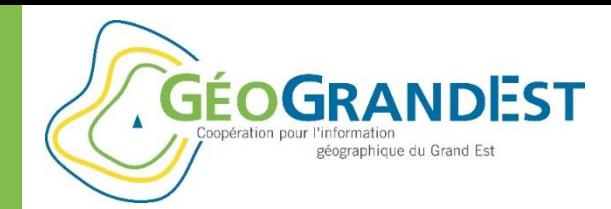

### Etape 2: publier une donnée

#### **C. Paramétrer la couche de données dans Geoserver**

#### Description/paramétrage (7): attributions de la couche

#### URLs d'autorité pour cette couche WMS

Aucunes URLs d'autorité fournies jusqu'à présent

Ajouter une nouvelle URL d'autorité

#### **Identifiants de la couche**

Aucuns identifiants de couche fournis jusqu'à présent

Ajouter un nouvel identifiant de couche

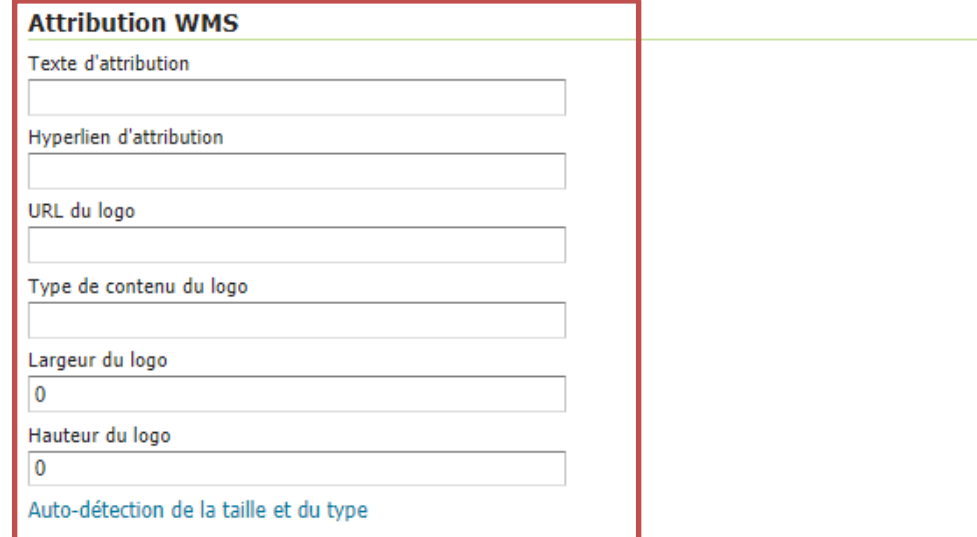

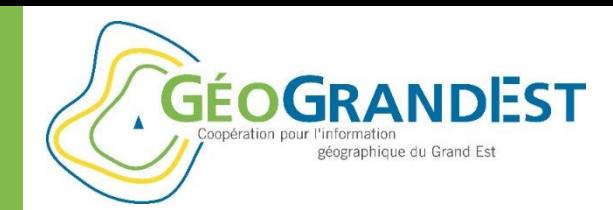

## Etape 2: publier une donnée

#### **C. Paramétrer la couche de données dans Geoserver**

Description/paramétrage (8): configuration KML

#### **Configuration du format KML**

Attribut par défaut de régionalisation

Faites votre choix ▼

Méthode par défaut de régionalisation

Faites votre choix ▼

Nombre d'objets par tuile de régionalisation

Sauvegarder **Annuler** 

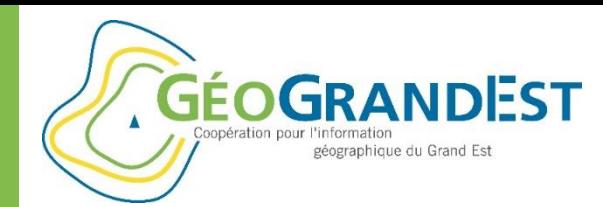

# Etape 3: mettre à jour la fiche de métadonnées avec les flux

#### **Principe:**

 $\Rightarrow$  Ajouter les liens vers les flux WMS et WFS des données dans votre fiche de métadonnées

#### **Modules utilisés:**

- $\Rightarrow$  mdEdit (saisie)
- $\Rightarrow$  Pydio (stockage)

#### **Mise en œuvre:**

- $\Rightarrow$  Récupérer le fichier XML via Pydio
- $\Rightarrow$  Mettre à jour le fichier via mdEdit (flux WMS et WFS + date de mise à jour de la fiche)
- $\Rightarrow$  Déposer le fichier XML dans Pydio

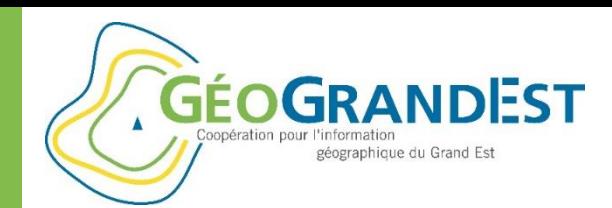

# Etape 4: vérifier que tout fonctionne

#### **Principe:**

- $\Rightarrow$  Tester le travail que l'on a réalisé
- $\Rightarrow$  Prérequis: nécessité de moissonner les fichiers XML par le catalogue GéoGrandEst

#### **Mise en œuvre:**

- $\Rightarrow$  Visualiser la fiche de métadonnées dans le catalogue
- $\Rightarrow$  Tester la visualisation des données à partir des liens
- $\Rightarrow$  Tester consultation des métadonnées à partir de la visionneuse (mapfishApp)

*A noter: existence d'outils de contrôles au niveau de la plateforme (ex.: Géonetwork, sdi-consitence-check, etc.)*

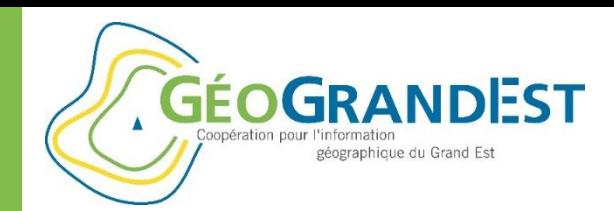

## Pour aller plus loin

- $\Rightarrow$  Publication de cartes
- $\Rightarrow$  Publication de données ouvertes non géographiques
- $\Rightarrow$  Créer vos entrepôts
- $\Rightarrow$  Publication de données Raster
- $\Rightarrow$  Mise en forme via SLD
- $\Rightarrow$  Exploitation et réutilisation des flux de données (QGIS, viewer carto, applications tiers, etc.)
- $\Rightarrow$  Mise en place d'un catalogue simplifié sur votre site internet (cf. <https://www.geograndest.fr/tools/cswreader2>)
- $\Rightarrow$  Etc.

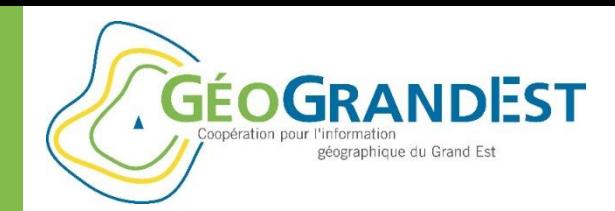

### Quelques ressources

- Documentation Inspire: <https://inspire.ec.europa.eu/>
- $\Rightarrow$  Guide métadonnées du CNIG: http://cnig.gouv.fr/wp-content/uploads/2014/01/Guide-de-saisie-des- [%C3%A9l%C3%A9ments-de-m%C3%A9tadonn%C3%A9es-INSPIRE-v1.1-final](http://cnig.gouv.fr/wp-content/uploads/2014/01/Guide-de-saisie-des-%C3%A9l%C3%A9ments-de-m%C3%A9tadonn%C3%A9es-INSPIRE-v1.1-final-light.pdf)light.pdf
- $\Rightarrow$  Guide métadonnées CIGAL/GéoGrandEst: [https://www.geograndest.fr/portail/sites/default/files/document//guide\\_simplifie](https://www.geograndest.fr/portail/sites/default/files/document/guide_simplifie-cigal_descriptiondonneesgeo_v1.0s_120807.pdf)cigal\_descriptiondonneesgeo\_v1.0s\_120807.pdf
- $\Rightarrow$  Tutorial publication métadonnées GéoGrandEst: [https://www.geograndest.fr/portail/fr/ressources/guide-comment-decrire](https://www.geograndest.fr/portail/fr/ressources/guide-comment-decrire-simplement-vos-donnees-geographiques-et-rendre-consultables-sur)simplement-vos-donnees-geographiques-et-rendre-consultables-sur
- $\Rightarrow$  Tutorial publicationdonnées GéoGrandEst: [https://www.geograndest.fr/portail/fr/ressources/guide-comment-publier-votre](https://www.geograndest.fr/portail/fr/ressources/guide-comment-publier-votre-couche-sig-sur-plateforme-geograndest)couche-sig-sur-plateforme-geograndest

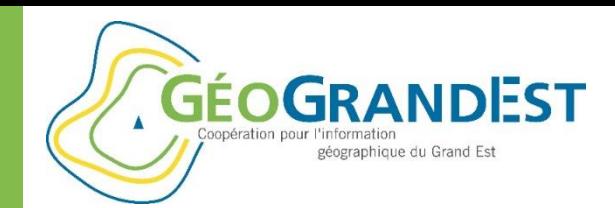

### Formulaire de satisfaction

#### **Rendez-vous sur:**

*<https://www.geograndest.fr/portail/fr/form/gge-formation-mars2019>*

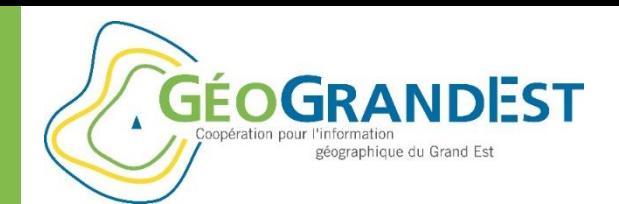

# **GéoGrandEst https://www.geograndest.fr contact@geograndest.fr @geograndest**

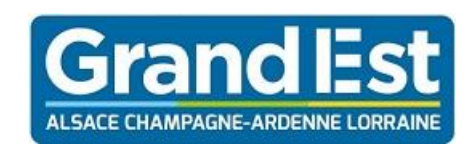

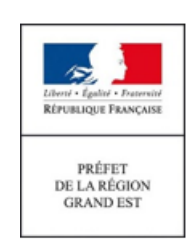

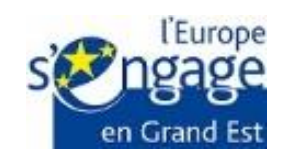